# **K701H User Guide**

# **TABLET OF CONTENT**

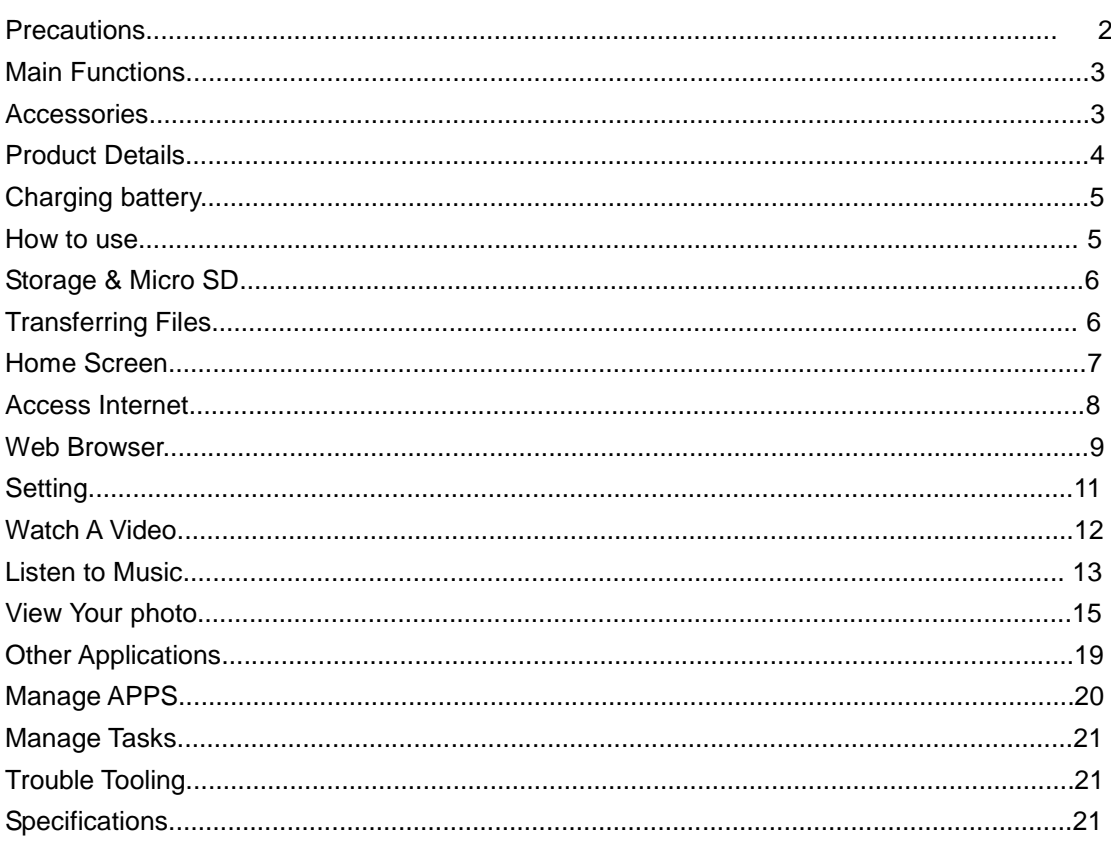

## **Precautions**

This manual includes important information on safety precautions and corrects usage of this product. To prevent any accident, please make sure that you have read this manual carefully before you use this product.

- Do not keep this product in a place with a high temperature, humidity or too much dust. Especially that does not place this product in a car with all windows closed in summer, and keep out of direct sunlight.
- Avoid dropping or shocking this product heavily and avoid shaking the display violently, otherwise, the display may be damaged or cannot play correctly.
- Please choose a suitable volume. Avoid excessively high volume when using a headset. If you feel any ear noise, please decrease the volume or stop using.
- Do not break the connection suddenly when this player is conducting formatting, uploading or downloading operations, otherwise there may be program errors.
- This company will not undertake any responsibility for any memory loss due to product damage, repairing or other reasons.
- Do not disassemble this product by yourself and do not clean the surface of this product with alcohol, thinner or benzene.
- Do not use this product in a place where the using of electronic device is prohibited, such as on a plane.
- Do not use this product while driving a car or walking on a street, otherwise traffic accident may occur.
- ※ This company reserves the right to make any improvement on this product. No further notice will be provided on any variation on the specification and design of this product!
- $\star$  (This product has no water-proof function)

# **MAIN FUNCTIONS**

- 7 inch capacitive touch screen display ,1024\*600 pixel resolution;
- Support HDMI
- Support OTG function, without any host, you can connected it with any USB device directly to transfer data.
- Multiple network access methods, it can access to internet with WIFI function, Ethernet or 3G funtion.
- Support G-Sensor function, you can display the screen in horizontal or vertical mode.
- Support installation and application of the APK application program, abundant software can download and installation through the internet.
- **•** Business and entertainment function, abundant software such as e-mail, word, website browsing, news, Instant messaging, financial, blog, games online, video online, stock market ,weather report ,mobile TV, maps, fun software, etc. can be used.
- Support MicroSD Card, with capacity up to 32GB;
- Free style set, Power-saving setting, adjustable brightness and user-defined sleep power-off time;

# **PRODUCT DETAILS**

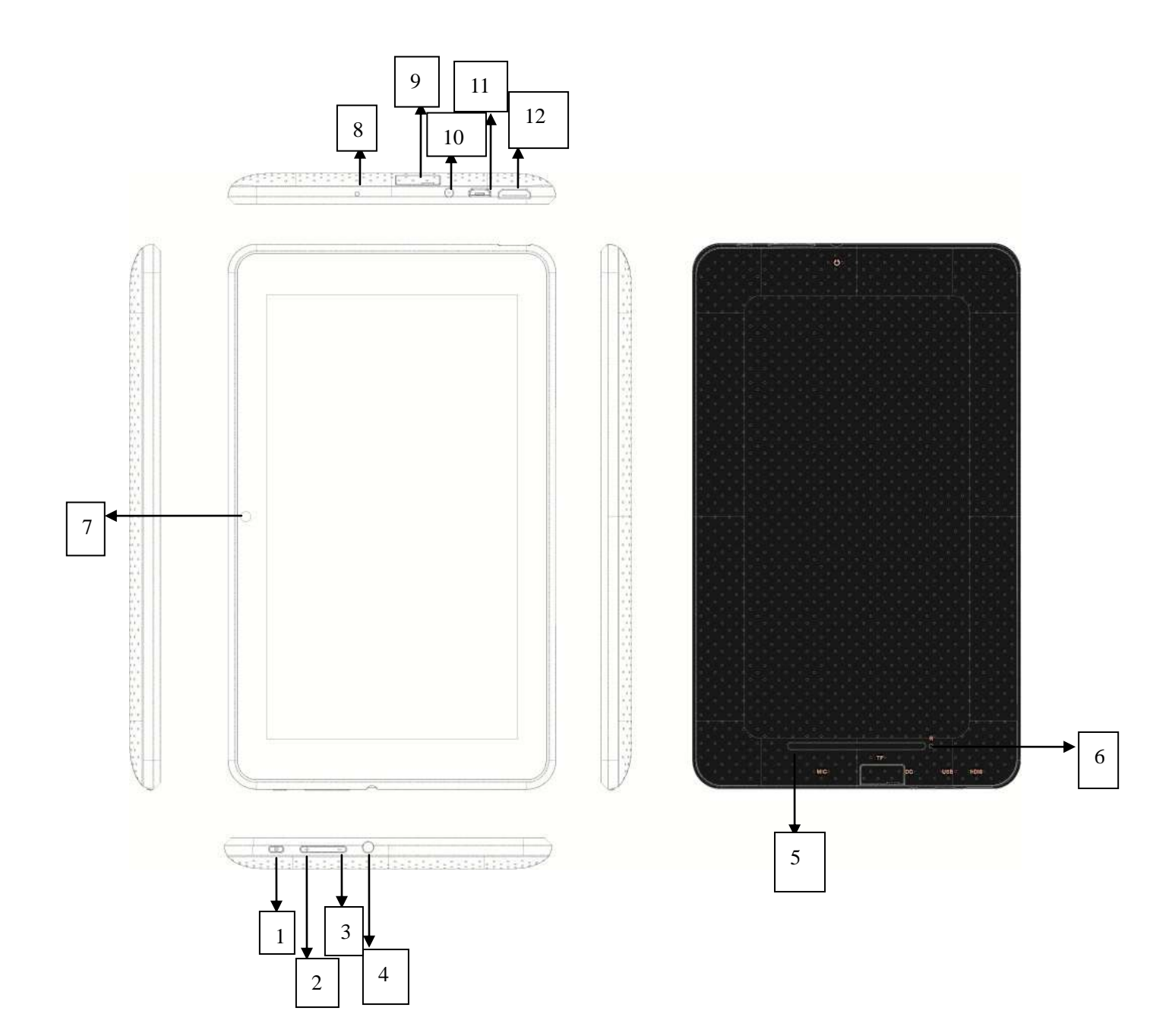

- **1. Power key**
- **2. Volume +**
- **3. Volume -**
- **4. Earphone**
- **5. Speaker**
- **6. Reset**
- **7. Camera**
- **8. MIC**
- **9. TF card**
- **10. DC in**
- **11. Audio output**
- **12. USB jark**
- **13. HDMI jark**

# **CHARGING THE BATTERY**

The device has a built-in rechargeable battery. No extra battery installation is required ,just charge the device when it indicates low battery.

Charge the battery: connect the device to any standard wall outlet via the DC-IN port using the power adaptor.

The device may with only a small amount of charge in the battery, so the first time you use it we recommend you charge it for around 8 hours using the power adaptor provided.

## **HOW TO USE**

## **Turn on/off**

To turn on/off the machine, press the POWER button for 3 seconds. To turn off ,select "Power off" and confirm it.

#### **Enable/disable screen**

Once the machine is turned on, short press POWER button to turn off the screen, and you will save energy. To turn on the screen, press POWER again

**Note:** The screen is locked when the screen is off, to unlock the screen, pull the lock icon from left to right.

## **Operation of the touch screen**

There are three ways to operate the screen of your tablet:

- 1. Touch & hold: Touch & hold an item on the screen by touching it and not lifting your finger until an action occurs
- 2. Drag: Touch& hold an item for a moment and then, without lifting your finger, move your

finger on the screen until you reach the target position. For example, you can drag to reposition shortcuts on the Home screen.

- 3. Swipe or slide: Quickly move your finger across the surface of the screen, without pausing when you first touch (so don't drag something instead). For example, you can slide a Home screen left or right to view the other Home screens.
- 4. Pinch: In some apps(such as Maps, Brower, and Gallery),you can zoom in and out by placing two fingers on the screen at once and pinching them together( to zoom out) or spreading them apart(to zoom in)

**Note:** To avoid scratching or crushing, do not place objects on the touch screen surface.

# **STORAGE&MICROSD**

**To add a Micro SD card** carefully insert it into the MicroSD cards slot with the label facing the same way as the screen. You'll feel a light "click" which means the card is locked in place.

**To remove it** simply push the card inwards slightly until you feel a light "click". Then release the card, allowing it to " pop out" and you can gently remove it.

**Note:** MicroSD card not included.

# **TRANSFERING FILES**

Once the machine is turned on, the following screen will be displayed on your tablet

- (1) Connecting the device to a computer with the supplied USB cable
- (2) Once the connection is down, a mobile phone icon will appear on your computer. Now you can copy files from the PC to the internal memory or the memory card.

## **HOME SCREEN**

## **Desk top-Overview**

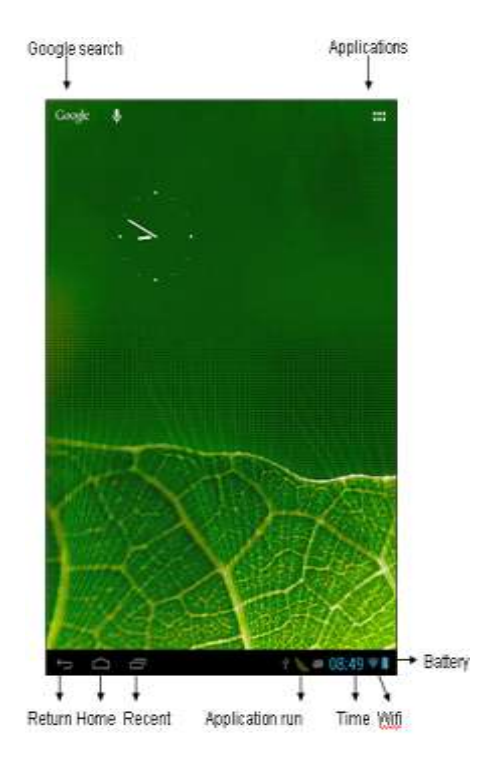

- (1) Return**:** opens the previous screen you were working in, even if it was in a different app. Once you back up to the Home screen, you can't go back any further in your history.
- (2) Home: opens Home. If you're viewing a left or right Home screen, opens the central Home screen.
- (3) Recent apps: opens a list of thumbnail images of apps you've worked with recently. To open an app, touch it. To remove a thumbnail from the list, wipe it to the right.

## **The extend home screen**

The home screen consists five separate screens for positioning the shortcuts, widgets, etc. Slight your finger from left or right to go to the extended screen.

## **Customizing Home Screen Items**

- (1) To add a Home screen item ( shortcut, widgets, etc.) You can tap the application icon to display all the applications or widgets, then hold your tap on the item to place it on the home page. (Note: If current Home screen has no enough room for a shortcut or widgets, you will be prompted that is no more room)
- (2) To move a Home screen item, hold your finger onto it to highlight it, then drag it to the desired location and release it.
- (3) To remove a Home screen item, hold your finger onto it to highlight it, then drag it to the

recycle bin  $\mathbb{R}$  and then release your finger.

## **Changing the Wallpaper**

Tap the setting icon  $\Box$  on the Home screen to open the setting menu and set your desired wallpaper in the display submenu.

# **Display all the applications and widgets**

The device has many useful pre-installed application / widgets, You can tap the Application

Tab  $\lim_{x \to \infty}$  to display them.

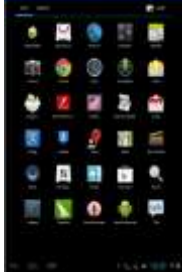

**ACCESSING INTERNET** 

# **Make Wi-Fi connection**

The device connects to the internet using a wireless broadband connections. You can connect using a home network, or when you're out and about using the many free hotspots that you can find in coffee shops, libraries etc.

To connect to Wi-Fi please follow these simple instructions:

- (1) Tap the **Setting** icon
- (2) Slide the Wi-Fi button to the right so it's in the "ON" position
- (3) The device will scan the area and display a list of all available Wi-Fi hotspots. Choose a network from the list, then tap "connect" to connect. If the hotspot is "password protected" you need to get the password from your Internet Service Provider, or from your network administrator

## **Note:**

- 1. The available network list is constantly refreshed automatically
- 2. When the Wi-Fi is enabled, the device will connect automatically to your configured networks when they are in range.
- 3. If the unit reports " no connection" or " connection failed"…the most common cause of this is that the Password was typed incorrectly. To try again, select your WIFI name, press **Forget**; turn the WIFI off and on, to start the procedure again.
- 4. Once you have connection the first time, you not need to go through this procedure again as all settings and connections are now written to the unit's software.

# **WEB BROWSER**

On the application page, press the icon  $\Box$  to connect to the Internet through the browser, input the URL in the address bar .After opening the webpage , you can use finger to slip up and down, to scan and check other part of website.

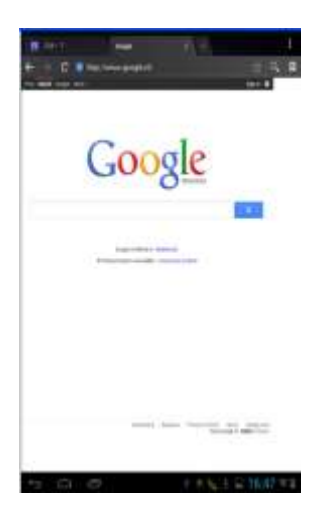

# **Bookmark manager**

(1) setting webpage mark

In the browsing interface, if you want to add the current address as the bookmark, click icon

"<sup>1</sup> with the you'll see the following interface, click OK to confirm.

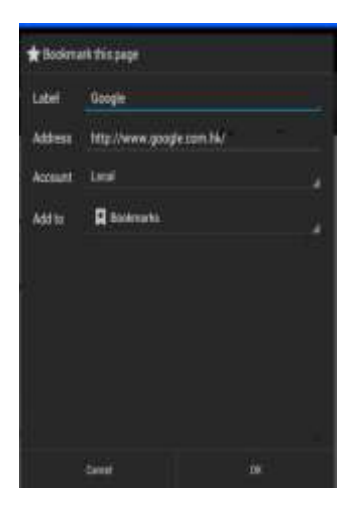

(2) Open bookmark

In the interface of browser, click " \* " to select "Bookmark", select you wanted bookmark to open the webpage.

# (3) Edit bookmark

In the bookmark interface, press any bookmark, it will pop up the following menu, then you can edit the bookmark.

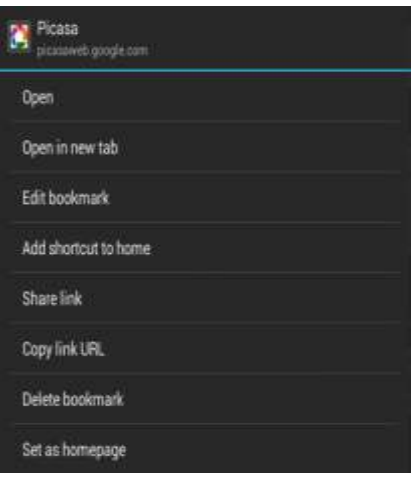

# **Using the visual keyboard**

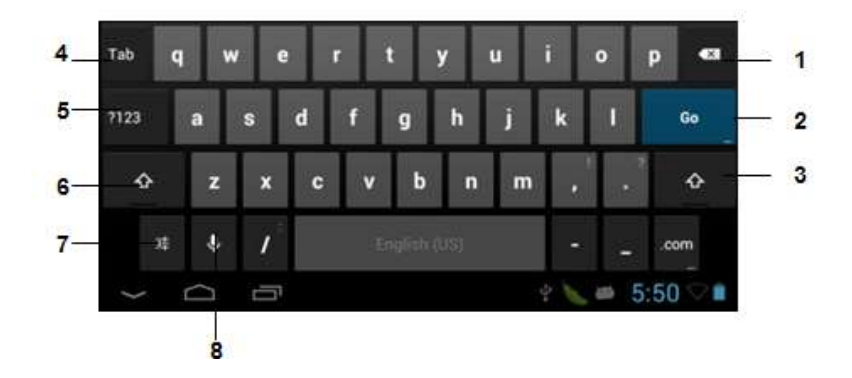

- 1---------Delete key
- 2---------Go to next step when you finished text entry
- 3-------- Switch between upper case and lower case
- 4---------Tab key
- 5---------Switch between text entry and digital input
- 6-------- Switch between upper case and lower case
- 7---------Press to set input language and Android keyboard
- 8---------Voice searching

## **Using the web browser**

- (1) You can scroll the screen up and down by tapping on the page and dragging it up or down (be careful not to tap a link until you are ready!)
- (2) To open a link, simply tap it
- (3) To go back to the previous page that you browsed, tap the Back icon
- (4) To display the available menu items, tap the Menu icon
- (5) To go back directly to the Home screen, tap the **Home** icon .

## **SETTINGS**

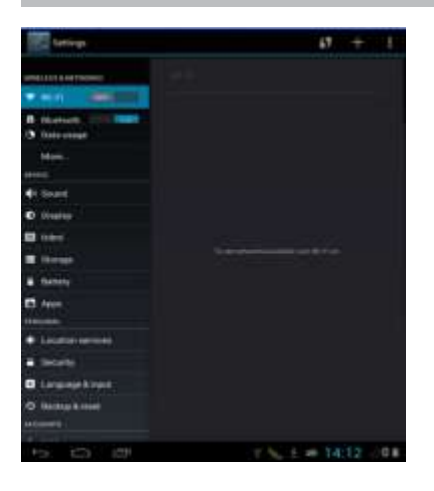

On the home page, press  $\mathbf{I}$  to enter the system setting. You can then adjust the settings below.

**Wifi:** Access the WIFI management interface

**Data usage**: Check data usage

**Sound:** Adjust sound settings

**Display:** Adjust screen settings

**HDMI:** Adjust HDMI settings

**Storage:** Check storage space

**Battery:** Check battery usage

**Applications**: Manage all applications

**Location services:** Control google's search

**Security:** Set password/screen lock

**Language & input:** Set up input parameters

**Backup & reset:** Backup the unit/ Reset it

**Add account :** Add corporate, email or google account

**Date and time:** Set the time and date

**Accessibility:** Set talkback

**Developer options:** Set desktop backup password, USB debugging etc.

**About Tablet:** Specs of this device

# **WATCH A VIDEO**

On the application page, press the icon to access the interface of the video player. Slide your finger across the screen from up to down to scroll the list of files and press one of the files to start playing.

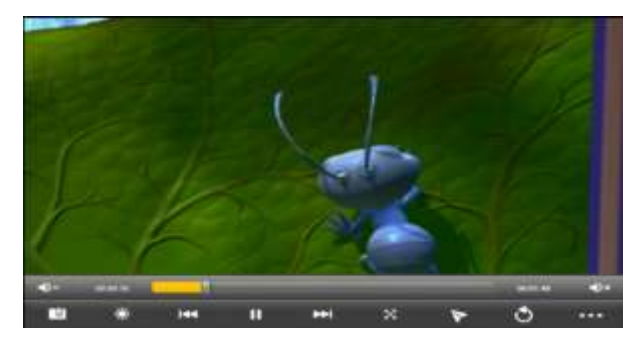

The icons in the toolbar above are all the functions of the video playback:

 $\blacksquare$ <sup>1</sup>: Press to decrease or increase the volume.

 $\blacksquare$ : To visualize the playback time or to move to a specific point of the video.

[H]: Set bookmark, the video will playback from the bookmark everytime if one has been set,

delete the bookmark in setttings

: Adjust the screen brightness, click this button to adjust screen brightness, 5 levels brightness provided.

: Prec/Fast Backward, short click to playback next video, long click to fast forward

**II**: Pause/Play, click to pause the video while playing, click for playback to continue

 $\mathbf{x}$ : Adjust the screen size, click this button to adjust screen size, there are four modes, original size, full screen, 16:9 and 4:3

 $\blacktriangleright$  : Click to display the video in a separated widow, shown as following,, press the window around 2 seconds, the icon " $\otimes$  " will show, slightly press the icon, the video will be deleted.

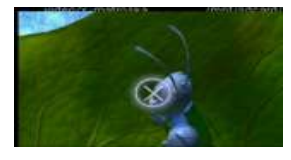

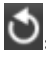

 $\bullet$ : Click this button to return video files display interface

**THE**: Video settings

# **LISTEN TO MUSIC**

On the application page, press icon to access the music player interface. Slide your finger across the screen from up to down to scroll the list of files and press one of the files to start playing.

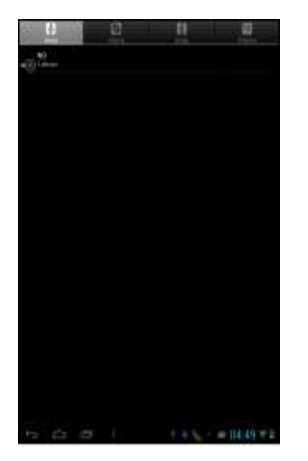

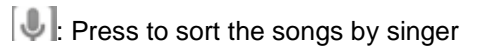

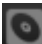

**8**: Press to sort the songs by album

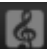

**Press to display all the audio files on the screen** 

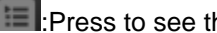

**E.** Press to see the recently added titles

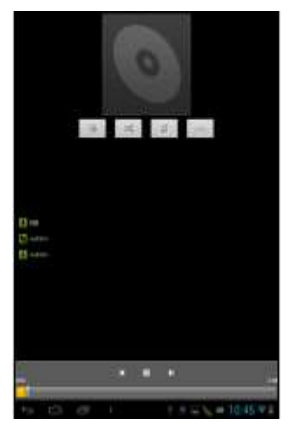

The icons in the toolbar above are functions of the audio playback:

: To visualize the playback time or to move to a specific point of

the audio file.

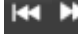

: Short click to playback previous/next music, long click to fast backward/forward

狂 : Press the display the list of audio files

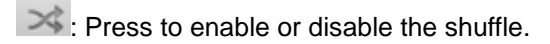

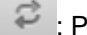

: Press to set the repeat mode, repeat all, repeat one or deactivate

LRC: Press to display LRC

# **VIEW YOUR PHOTOS**

On the applications page, press icon to access the picture player interface.

# **Viewing Photos**

(1) Photos should be listed in thumbnail. You can slide your finger on the screen left or right to browse photos.

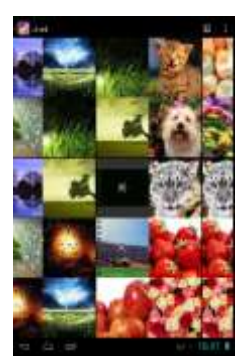

(2) Tap a photo thumbnail to view the photo in full screen.

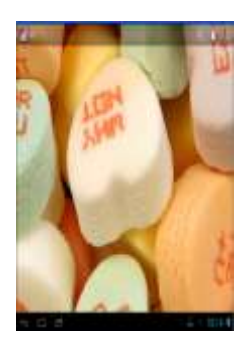

- (3) To display the previous/next picture, slide your finger on the screen
- (4) To zoom in or out the picture, pinch your finger on the picture

# **Display menu**

When you are viewing the picture, you can tap on the screen or the **Menu** icon to show a menu.

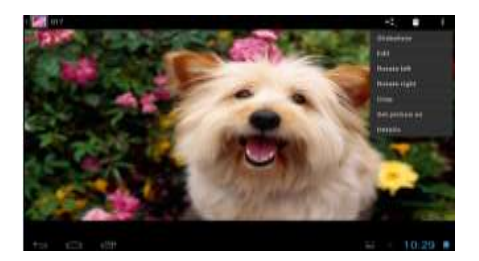

# **EXPLORING FILES**

You can explore files and folders with Explorer application

# *Using the Explorer*

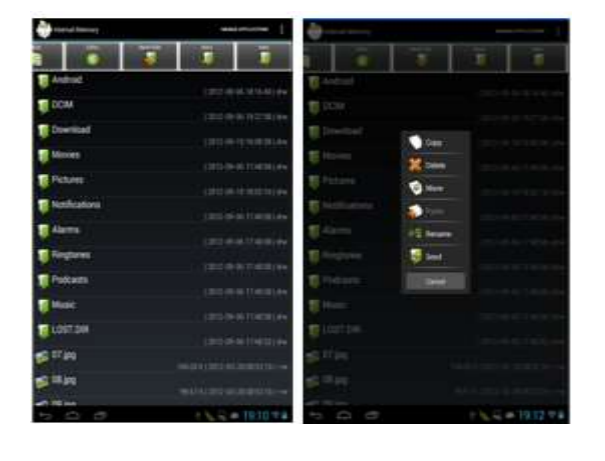

# (1) Navigate through Files and Folders

- Tap the Explorer icon in the application page to launch the File Explorer.
- You can drag your finger up and down to scroll the file list up and down.
- $\bullet$  To open a file or folder, tap the file
- You can go back or forward one level in the interface by tapping on the **Back** icon or **Next** icon
- You can go back one level in the directory by tapping on the LevelUp button
- Wherever you are in the interface, you can go back directly to the Home screen by tapping  $\supset$
- Tapping  $\frac{1}{2}$  can hide/display the toolbar.
- Tap the **Home** icon to go to the root directory.

# *Copy/Move Files and Folders*

(1) In the file list, scroll up and down by sliding your finger to select the file/folder that you want

to copy or move.

◈

- (2) Hold the selected file/folder until a pop-up menu appears.
- (3) Select "Copy" or "Move" from the pop-up menu.
- (4) Navigate to the location where you wish to copy or move the file/folder to
- (5) Select the Editor icon  $\mathbb{F}$  from the toolbar and then choose "Paste."

# *Delete Files and Folders*

(1) In the file list, scroll up and down the list by sliding finger to select the file/folder that you want to delete.

- (2) Hold the selected file/folder until a pop-up menu appears.
- (3) Select "Delete" from the pop-up menu, then select "Delete" to confirm or "Cancel" to quit.

# *Rename Files and Folders*

(1) In the file list, scroll up and down the list by sliding finger to select the file/folder that you want to rename.

- (2) Hold the selected file/folder until a pop-up menu appears.
- (3) Select "Rename" from the pop-up menu.

(4) Tap the input field to display the virtual keyboard, and then choose letters from the virtual keyboard to rename the file/folders.

(5) Tap "OK" to confirm the new name.

# *Select Multiple Items*

You can select more than one file or folder together.

(1) In the top toolbar, tap the Multi icon "

(2) Tap the files/folders you want to choose. The file/folder name turns red when selected. (To deselect the file/folder, tap it again.)

(3) Once you finished selection, you can delete, copy or move the selected files by tapping on the Editor icon .

# **OTHER APPLICATIONS**

 $\bigoplus$ 

Some useful small apps have been preinstalled in this device, such as Calculator, Calendar, Sound Recorder, Playstore etc.. They are easy to use, thus no detailed instructions are necessary for these apps. Please always follow the actual operation of your device.

# **MANAGING APPS**

You can manage your applications of the device easily.

There are number of useful apps pre-installed in the device as it is produced at the factory, and you can copy some from other resources, download or purchase them over the internet.

## **Download or purchase applications**

With your device, you can visit an apps store or E-market website that provides you plenty of free apps to download. For those apps that are not free, you will have to pay for them if you want to have them.

#### **Install applications**

You can install applications following these steps:

- (1) Open the Explorer application, then find the app you want to install.
- (2) Tap the app you want to install to start installation. However, for the sake of security, the device may prompt you that there is possibility of attack risk if you install and run some apps whose sources are not guaranteed. In this case, you shall turn to the Settings menu and select Security to check the "Unknown sources" before you go on with the installation.
- (3) Once the installation is completed, you can find the icon of the app in the apps screen. It is ready for running.

## **Uninstall applications**

(1) Tap the Settings shortcut in the Home Screen to display setting menus.

- (2) Select "Apps".
- (3) Tab on the application that you want to uninstall.
- (4) Tab on "Uninstall" to uninstall the application.
- (5) You can simply tap and hold on an app icon to jump to the Home Screen, then drag it to the dustbin icon to uninstall it.

## **Note:**

- (1) You cannot uninstall the pre-installed applications, but you can deactivate or stop them
- (2) Make sure all apps you have copied or downloaded to your device are in the .apk format.
- (3) Some applications developed for Android mobile might not run properly in the device. Please consult the respective software developer for further information.

## **MANAGING TASKS**

The device can handle multiple tasks at the same time. For example, you can view photos while listening to music. Multitasking is helpful but inefficient if too many tasks are running. In order to save system memory and enhance system performance, you can end some tasks that you don't use at the moment.

- (1) Tap the  $\Box$  to show applications that you used recently.
- (2) Hold your tap on the application that you want to stop, and then select "Remove from list".
- (3) Besides, you can open the Setting menu and select Apps to manage the tasks

## **TROUBLE SHOOTING**

## **Reset the device**

- (1) In the event that the device freezes, you can force the device to shut down by pressing and holding the Power button for a few seconds.
- (2) If the Power button does not reset your device, use the " pinhole reset" button, located in right side of the device

# **SPECIFICATIONS**

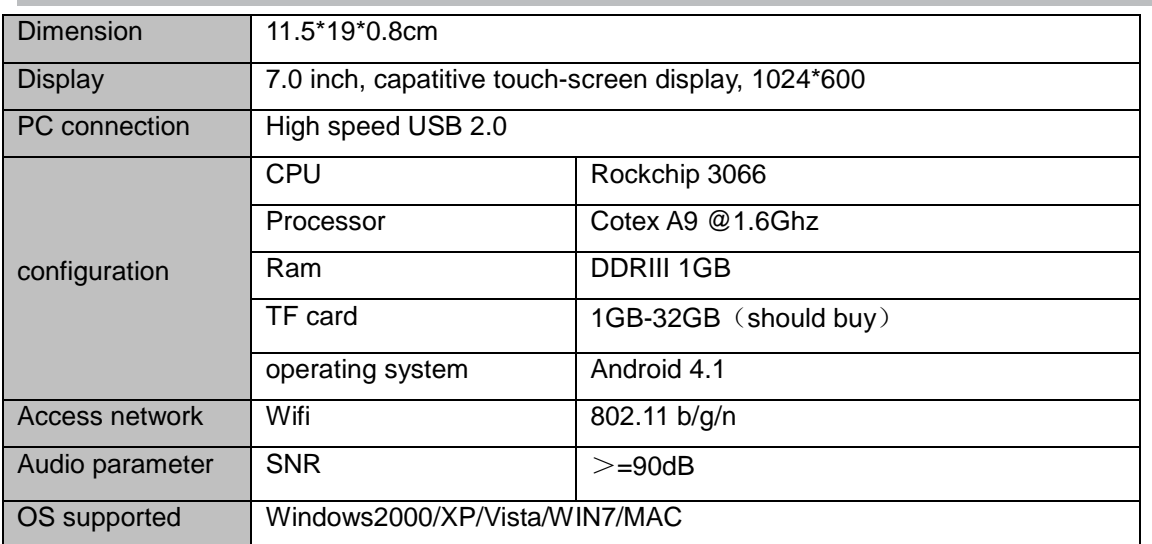

## **FCC STATEMENT**

**This device complies with Part 15 of the FCC Rules. Operation is subject to the following two conditions:** 

**(1) This device may not cause harmful interference.** 

**(2) This device must accept any interference received, including interference that may cause undesired operation.** 

**Warning: Changes or modifications not expressly approved by the party responsible for compliance could void the user's authority to operate the equipment.** 

**NOTE: This equipment has been tested and found to comply with the limits for a Class B digital device, pursuant to Part 15 of the FCC Rules. These limits are designed to provide reasonable protection against harmful interference in a residential installation.**

**This equipment generates uses and can radiate radio frequency energy and, if not installed and used in accordance with the instructions, may cause harmful interference to radio communications.** 

**However, there is no guarantee that interference will not occur in a particular installation. If this equipment does cause harmful interference to radio or television reception, which can be determined by turning the equipment off and on, the user is encouraged to try to correct the** 

**interference by one or more of the following measures:** 

**Reorient or relocate the receiving antenna.** 

**Increase the separation between the equipment and receiver.** 

**Connect the equipment into an outlet on a circuit different from that to which the receiver is connected.** 

**Consult the dealer or an experienced radio/TV technician for help.** 

**RF warning statement:** 

**The device has been evaluated to meet general RF exposure requirement. The device can be used in portable exposure condition without restriction.** 

**This device and its antenna( s) must not be co-located or operation in conjunction with any other antenna or transmitter.**